Quick Reference Guide

*Last Updated: March 6, 2022*

© 2022 Jack Henry & Associates, All rights reserved.

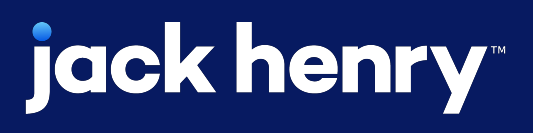

 $\blacksquare$ 

 $\bullet$ 

# **Intuit Quickbooks Direct Connect**

# **JHA** Treasury Management™

# Intuit Quickbooks Direct Connect

**Overview:** Direct Connect gives users the ability to export transaction and balance information out of Treasury Management and import to Intuit automatically. This feature relies on an existing relationship between the FI, JHA, and Intuit.

## Benefits for the Banks?

- This feature is a self-service function that moves a task from the bank to the end user
- Saves time and reduces ongoing customer maintenance

# Benefits for Customers?

• Allows customers to connect to Inuit Quick Books

• A more efficient approach to reconciling transactions with the Intuit

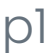

- 
- accounting solution.

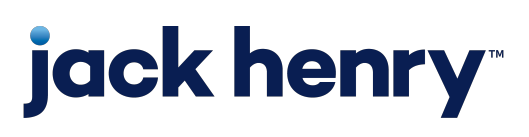

### Treasury Management — Intuit Quickbooks Direct Connect

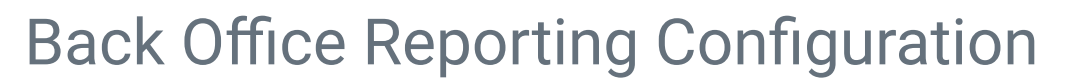

# **Reporting Configuration**

### Enable OFX:

Navigate to Configuration > Product Feature Configuration > Reporting > QBO Configuration

1. Enable OFX has been added to the Reporting Configuration. Setting this feature to Active will enable the ability to set the company level configuration to active.

Note: The QBO Configuration field does not need to be populated.

Note: Changing the parameter from Active to Inactive will also set all OFX enabled companies to inactive.

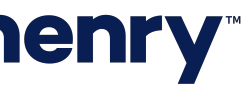

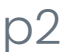

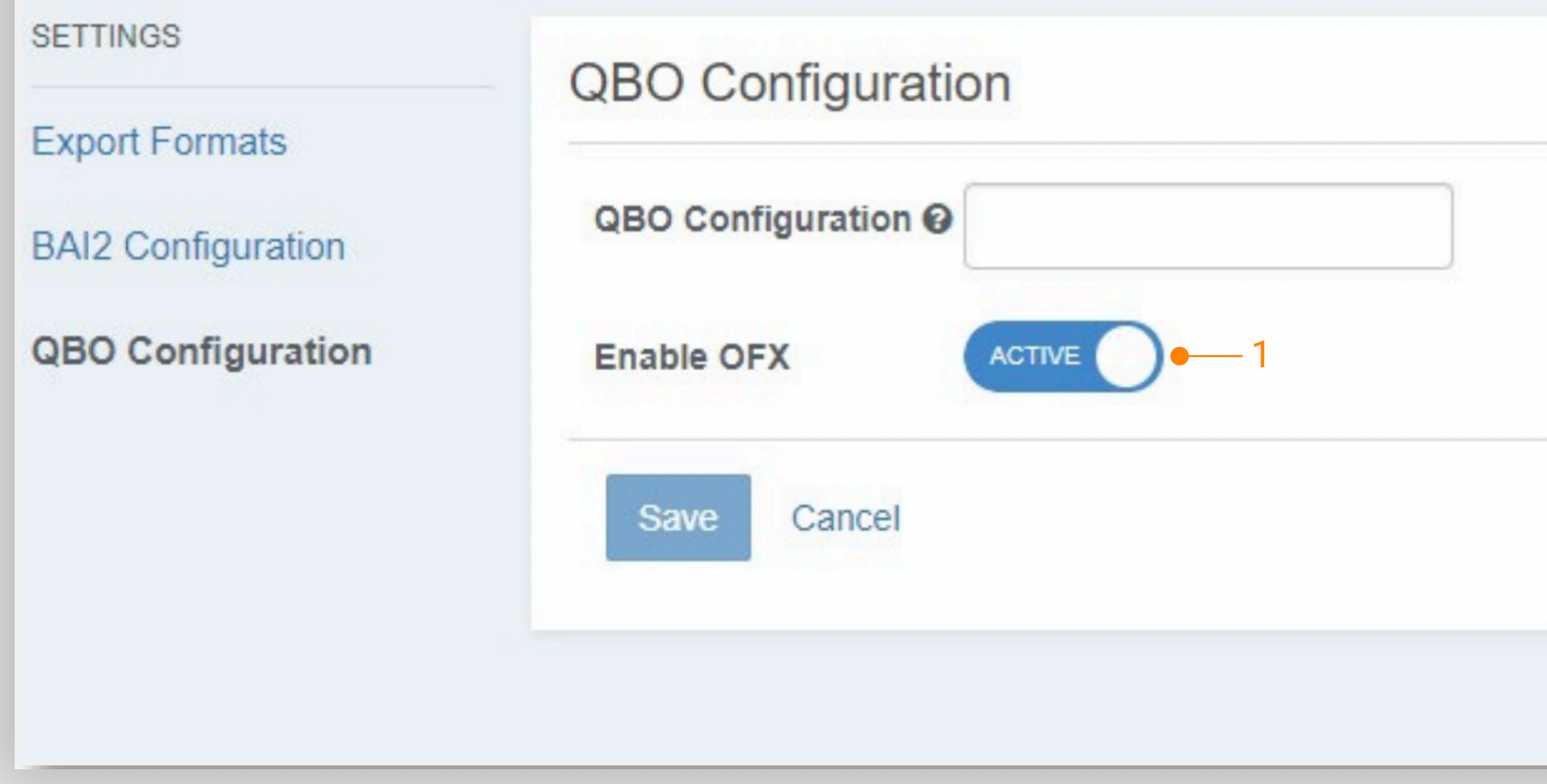

# **jack henry**

### Treasury Management — Intuit Quickbooks Direct Connect

### Edit Information Reporting Configuration

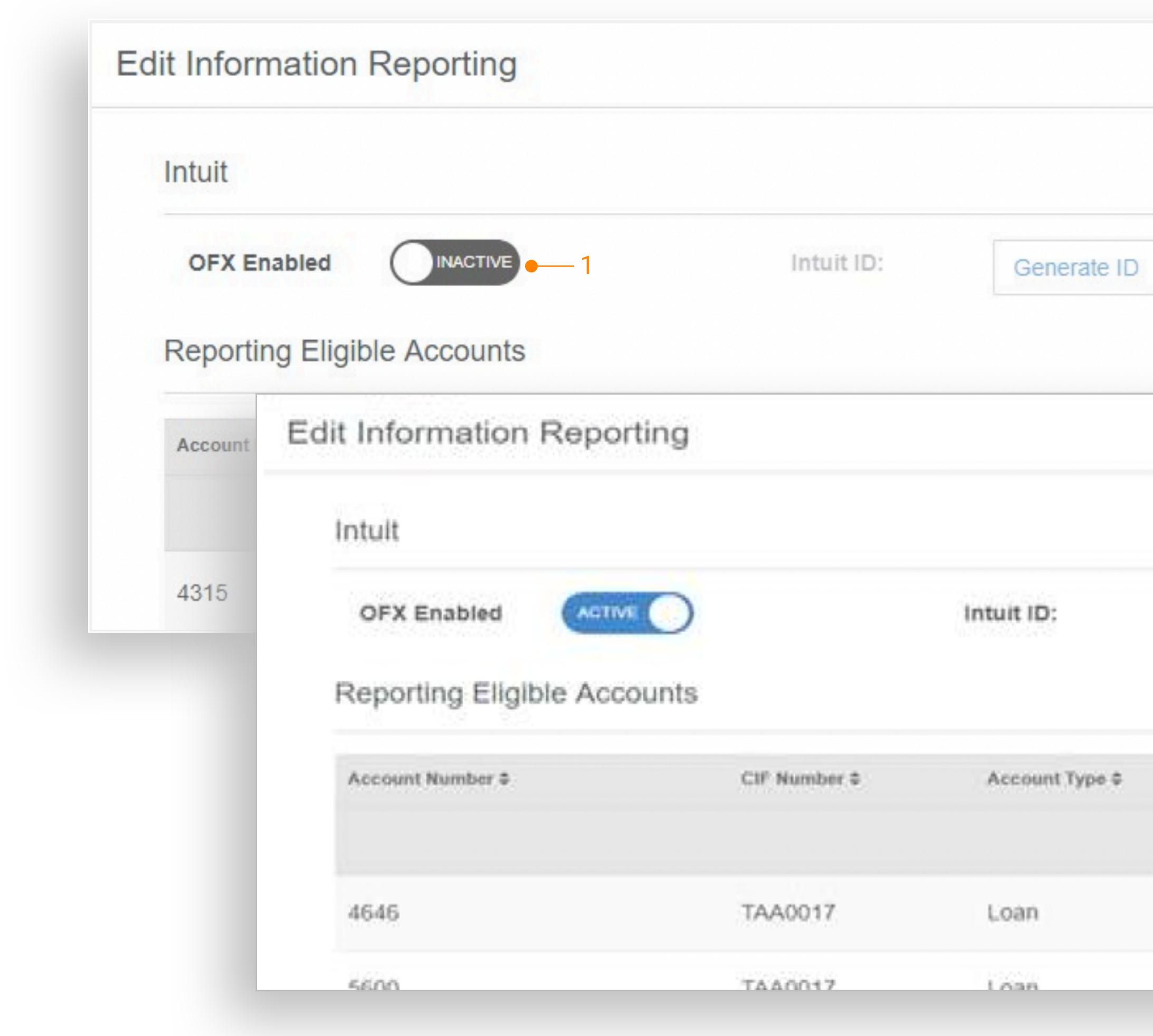

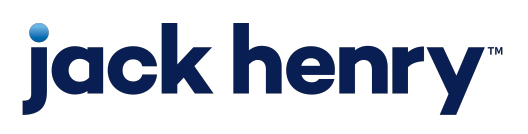

### Intuit:

Navigate to Company Details > Product Features > Edit Information Reporting

1. OFX Enabled • Set to Active to generate an Intuit ID and enable Direct Connect for all company users with Account Access entitlements.

2. Intuit ID • If no Intuit ID has been generated for this company, click the Generate ID button.

• Once an Intuit ID has been generated mfor a company it will display in the field and no further action is required.

#### Note:

1. This step will need to be taken for each company to be activated for Direct Connect.

#### Note:

2. In addition, the Intuit ID will need to be provided to each user.

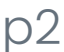

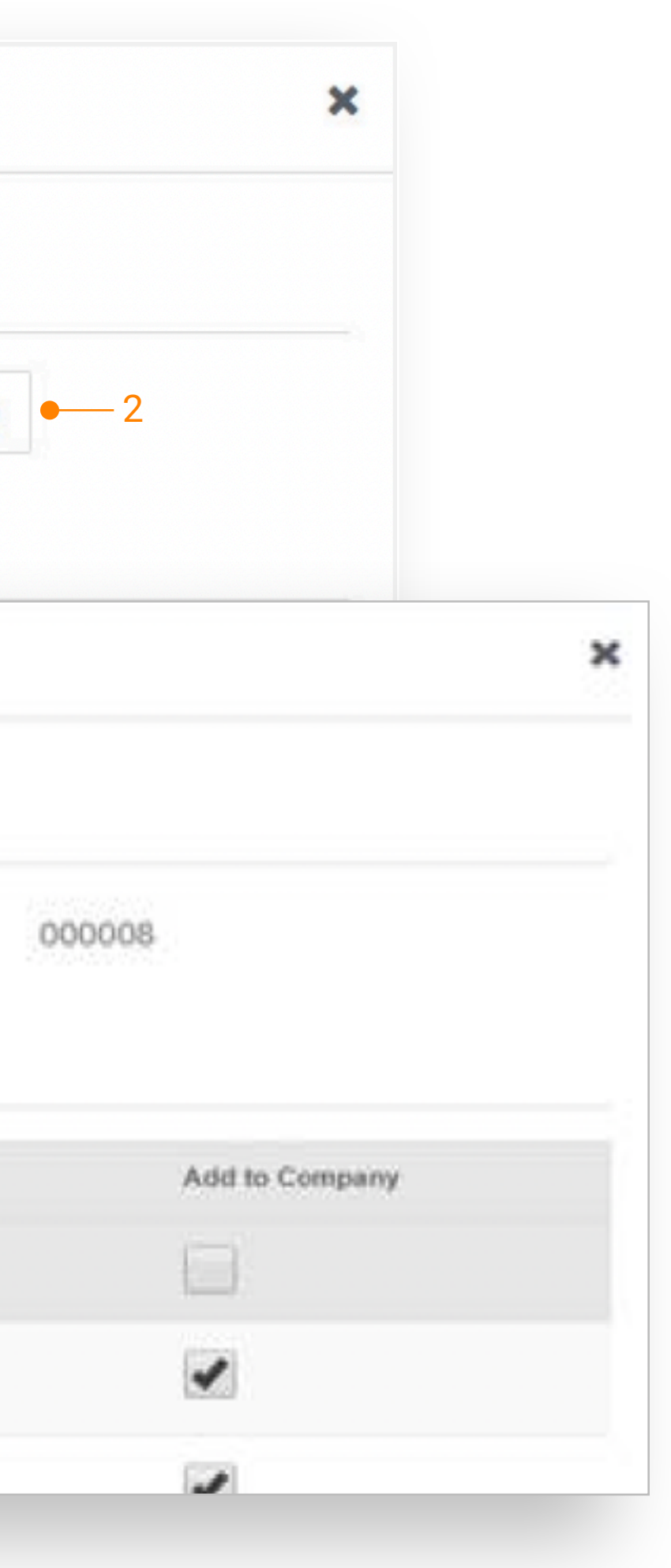

### Treasury Management — Intuit Quickbooks Direct Connect

### Quick Books:

The User ID for the QuickBooks Login screen should be as follows:

2. Intuit ID • If no Intuit ID has been generated for this company, click the Generate ID button.

1. OFX Enabled • Set to Active to generate an Intuit ID and enable Direct Connect for all company users with Account Access entitlements.

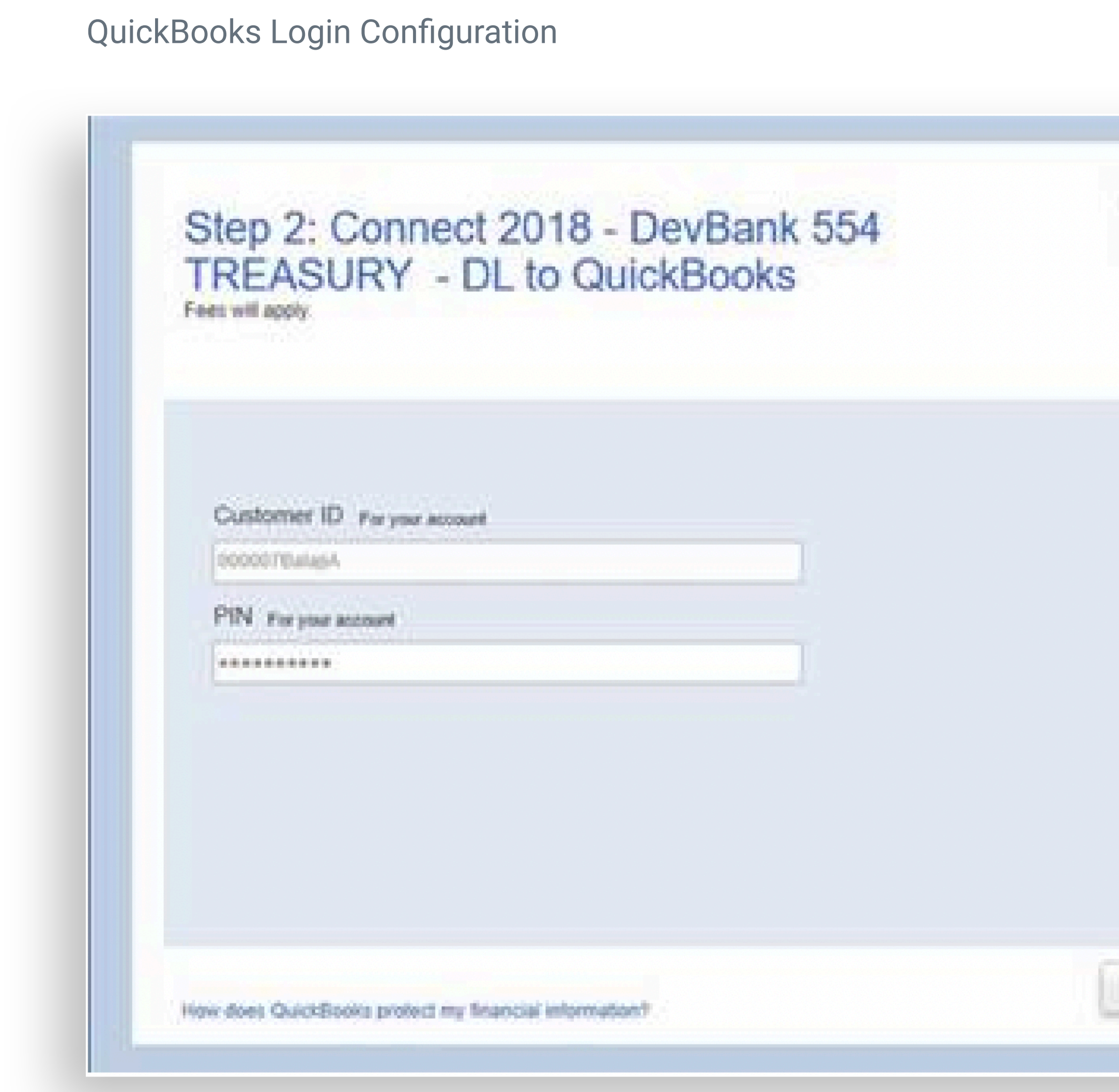

# **jack henry**

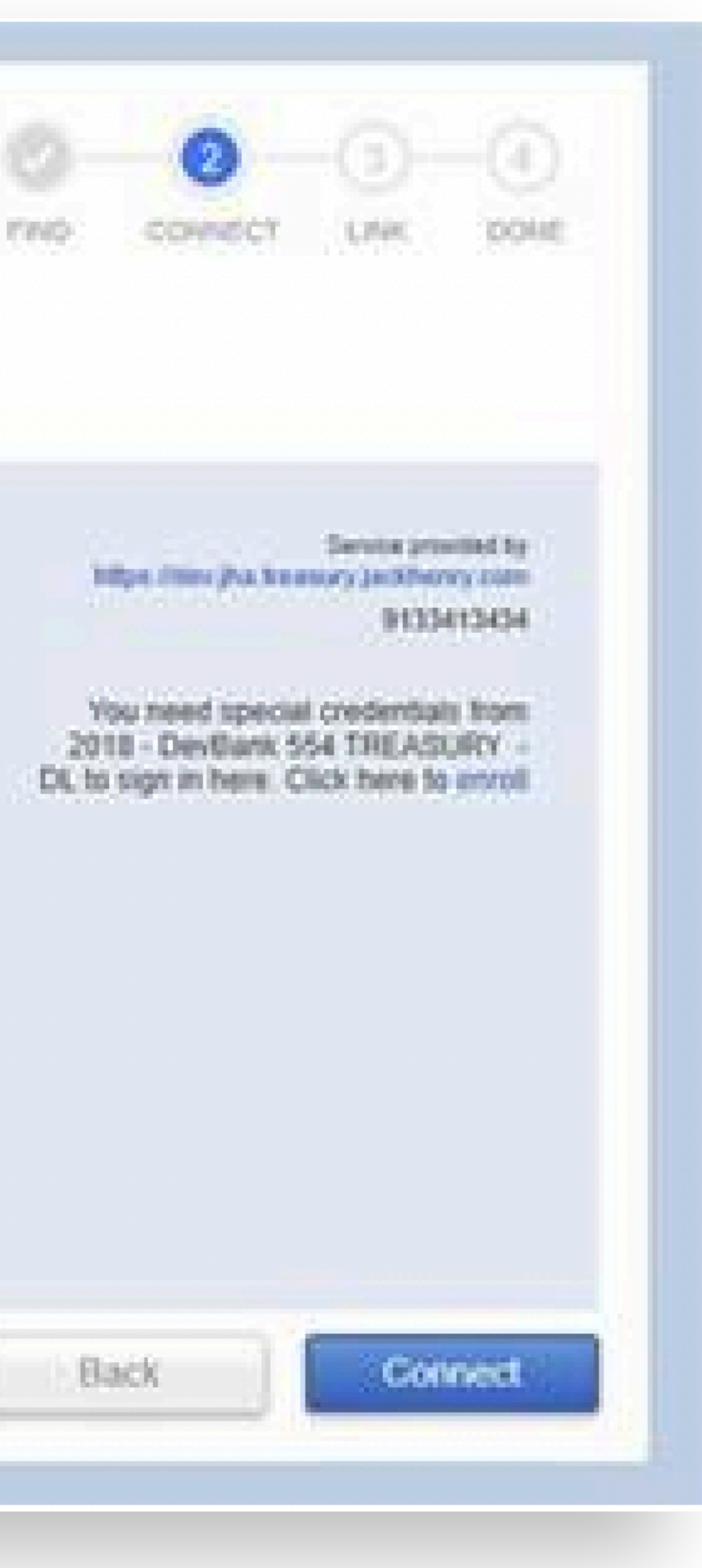

• Once an Intuit ID has been generated mfor a company it will display in the field and no further action is required.

#### Note:

1. This step will need to be taken for each company to be activated for Direct Connect.

#### Note:

2. In addition, the Intuit ID will need to be provided to each user.

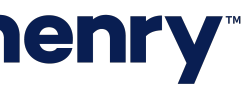

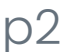